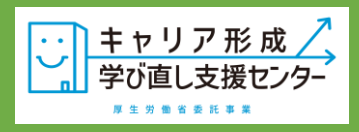

## **ZOOMアプリ インストールの手順**

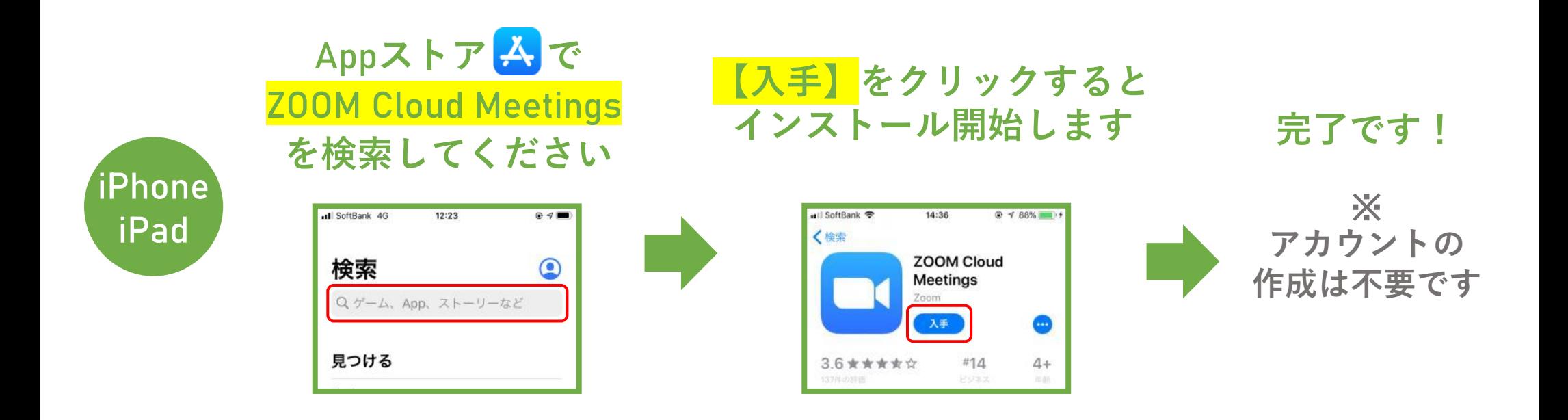

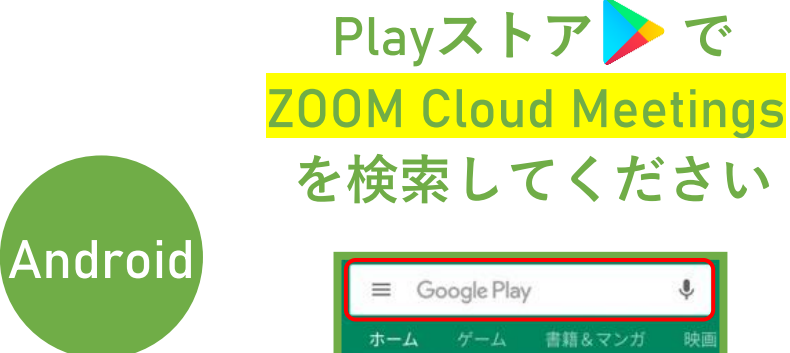

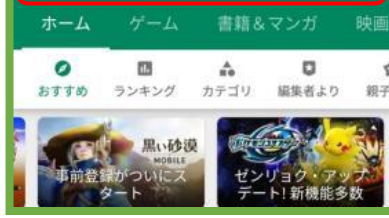

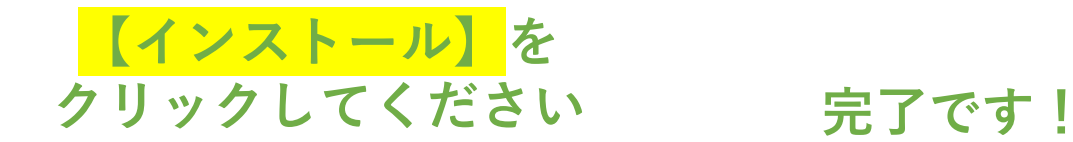

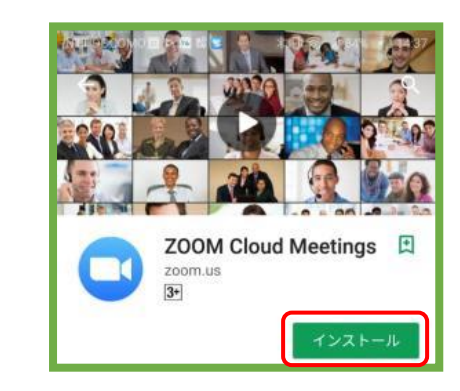

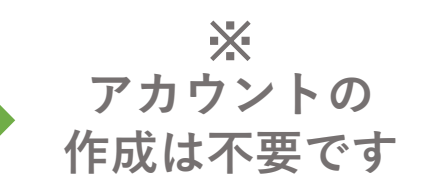

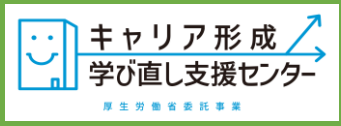

**1**

## **パソコンからのご参加でZOOMのアプリが無い場合**

**お送りしているメールに記載のURLを開いてください。 画面上に『Zoom Meetingを開きますか?』と出てくる ので、【キャンセル】を選択してください。**

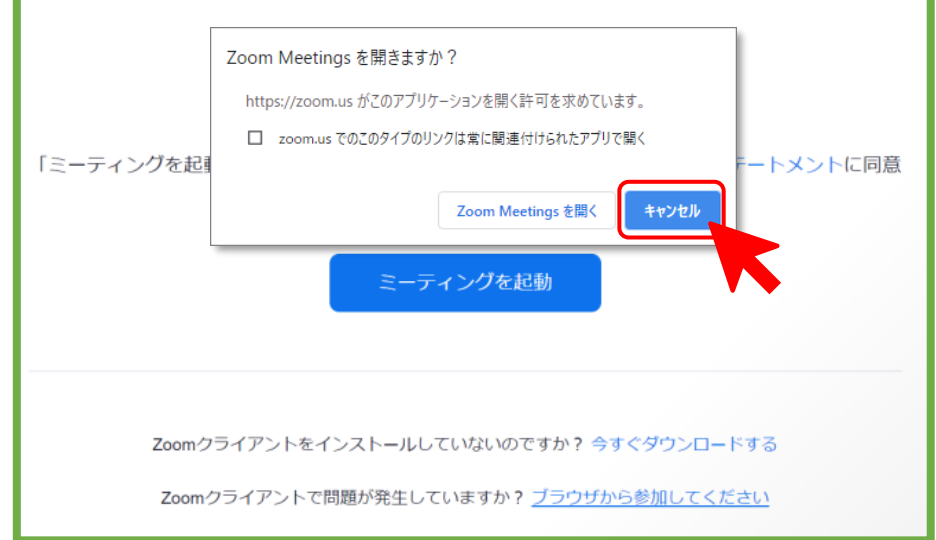

**3 お名前をご入力いただき、【参加】をクリックします。**

© 2021 Zoom Video Communications, Inc. All rights reserved. 「プライバシーおよび法務ポリシー」

日本語。

サポート

ミーティングに参加する

□ 今後のミーティングのためにこの名前を記憶させる 「参加」をクリックすると、当社のサービス利用規約とプライバ ーステートメントに同意したことになります

の名前 お名前

**画面下部にある、【ブラウザから参加】をクリックし てください。この表示が無い場合、【ミーティングを 起動】をクリックしていただくと、表示されます。 2**

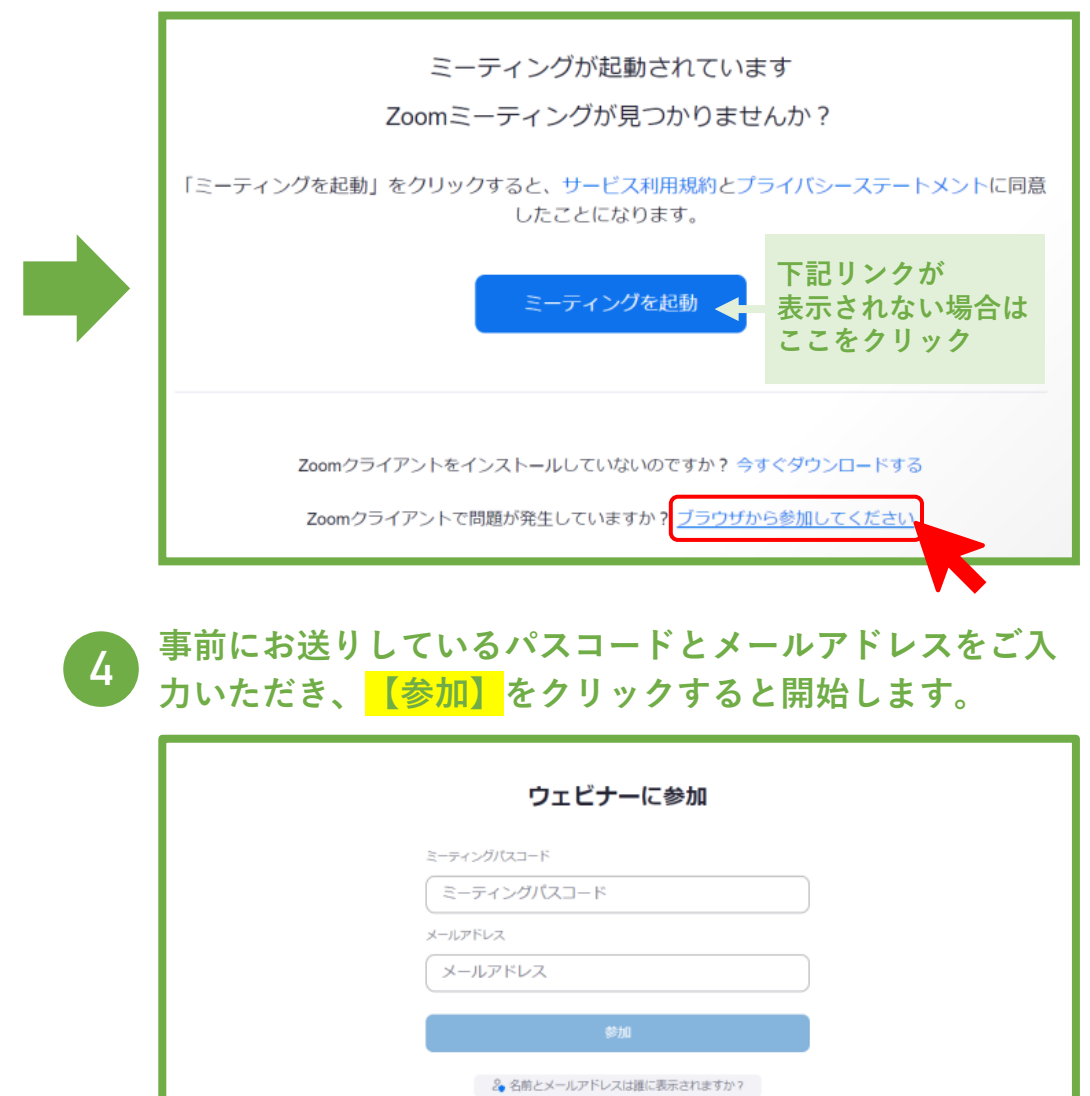

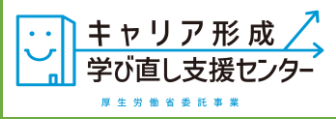

## **パソコンからのご参加の際ご注意いただきたいこと**

## **推奨ブラウザは ChromeかFirefoxです 下記のようなポップアップが 出た場合【許可】してください**

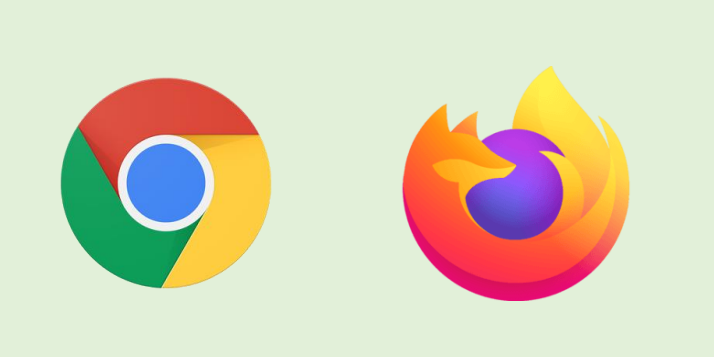

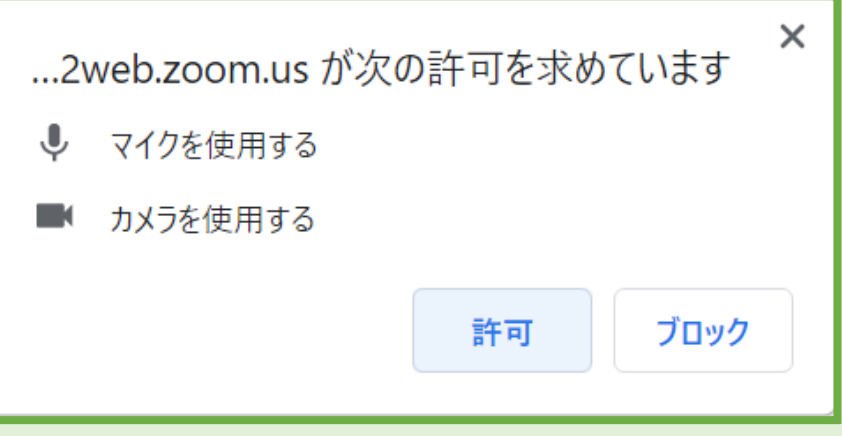